### **INSTRUKCJA WYPEŁNIANIA WNIOSKU**

### **o dofinansowanie w ramach Programu priorytetowego Czyste Powietrze**

### **ZALECENIA OGÓLNE**

- **1.** Przed rozpoczęciem wypełniania formularza wniosku o dofinansowanie należy zapoznać się z treścią programu priorytetowego czyste powietrze oraz wymaganiami technicznymi
- **2.** We wniosku o dofinansowanie przedsięwzięcia (część A, B, C, D, E, F, G) należy wypełnić wszystkie zielone pola.
- **3.** Informacje zawarte w formularzu powinny być aktualne i zgodne ze stanem faktycznym.
- **4.** Jeśli informacja wymaga więcej miejsca, niż to przewidziane we wniosku o dofinansowanie, należy dołączyć dodatkowy załącznik, podpisany przez wnioskodawcę, zawierający dodatkowy opis do poszczególnych punktów tego wniosku.

### **Zaleca się wypełnianie formularza w ustalonej kolejności zgodnie z numeracją pól.**

Uwaga! Formularz wniosku zawiera okno "Pomoc dla beneficjenta dot. pól wniosku. Przeczytaj przed wypełnieniem"

### **INSTRUKCJA WYPEŁNIANIA POSZCZEGÓLNYCH CZEŚCI WNIOSKU**

### **A. INFORMACJE OGÓLNE**

### **A.1. Termin realizacji przedsięwzięcia**

**Pole nr 3**. - Wnioskodawca zaznacza kratkę:

- "Złożenie wniosku", gdy wniosek jest składany po raz pierwszy;

- "Korekta wniosku", gdy wniosek jest składany po raz kolejny, po wprowadzonych poprawkach.

Ponadto w polu nr 3, zostanie wpisana przez Urząd Gminy lub przez odpowiedni wfoiśigw data złożenia wniosku.

Pole nr 4. " Właściciel" "Współwłaściciel" – Wnioskodawca zaznacza odpowiedni check box.

**Pole nr 5**. - Wnioskodawca wpisuje planowany orientacyjny termin zakończenia inwestycji podając z listy rozwijanej dzień, miesiąc i rok. Czas realizacji przedsięwzięcia nie może być dłuższy niż 30 miesięcy od daty złożenia wniosku o dofinansowanie.

### **A.2. Dane Wnioskodawcy**

**Pola od nr 6. do 31**. - Wnioskodawca wypełnia w tabeli wszystkie dane zgodnie z nazwą pola.

**Pole nr 14., 15., 16., 17. - w** przypadku wypełniania wniosku za pomocą aplikacji internetowej możliwy jest wybór właściwego województwa, powiatu, gminy i miejscowości z rozwijanej listy; w wersji papierowej Wnioskodawca sam wpisuje właściwe dane.

**Pola 11.,11A.,12**., - Wnioskodawca w jest zobowiązany do podania adresu e-mail oraz numeru, co najmniej jednego z dwóch wymienionych telefonów (komórkowego, stacjonarnego). W przypadku braku któregoś z nr telefonu, wnioskodawca wpisuje myślnik **" - "**

Pola do wypełnienia, które są opcjonalne:

- **Pole nr 9**.- NIP jeśli Wnioskodawca rozlicza się z urzędem skarbowym podając numer NIP. Podanie nr NIP nie jest wymagane;
- **Pole nr 10**. wybór z rozwijanej listy właściwego Urzędu Skarbowego dla Wnioskodawcy;
- **Pole nr 22 -** adres do korespondencji .

**Pola. od nr 23. do 31 -** Wnioskodawca zaznacza kratkę, jeśli adres jest inny niż wskazano w pkt. A 2.b wniosku.

### **A.3. Rachunek bankowy wnioskodawcy do przekazania środków finansowych.**

P**ole nr 32**. - Wnioskodawca podaje pełny 26-cyfrowy numer rachunku, bez wprowadzania spacji pomiędzy cyframi.

**Pole nr 33**. - Po wpisaniu pełnego numeru rachunku, pole zostanie uzupełnione automatycznie o nazwę banku, w którym wnioskodawca posiada rachunek.

### **B. INFORMACJE O PRZEDSIĘWZIĘCIU**

**B.1. Informacje ogólne dotyczące budynku/lokalu mieszkalnego z wyodrębnioną księgą wieczystą: Pola od nr 34. do 42**. - **Adres budynku/lokalu i liczba lokali;** Jeżeli adres budynku/lokalu, w którym ma być realizowane przedsięwzięcie jest taki sam jak adres zamieszkania, to Wnioskodawca zaznacza kratkę "Taki sam adres przedsięwzięcia jak adres zamieszkania". Jeżeli adres budynku/lokalu jest inny, Wnioskodawca wypełnia w tabeli wszystkie pola dotyczące lokalizacji inwestycji oraz liczby lokali.

**Pole nr 43**; **Nr księgi wieczystej i Nr ewidencyjny działki** Wnioskodawca podaje numer księgi wieczystej budynku, jeśli numer księgi wieczystej nie jest znany, Wnioskodawca wpisuje myślnik **"-"** i zobowiązany jest dołączyć właściwe dokumenty potwierdzające prawo własności do nieruchomości np. umowę sprzedaży w formie aktu notarialnego;

**Pole 44**. - numer ewidencyjny działki;

**Pole nr 45. - Powierzchnia całkowita budynku/lokalu mieszkalnego z wyodrębnioną księgą wieczystą [m<sup>2</sup> ]** – Wnioskodawca podaje całkowitą powierzchnię budynku/ lokalu mieszkalnego; **Pole nr 46**. - powierzchnia wykorzystywana na prowadzenie działalności gospodarczej.

**Uwaga!** W przypadku, gdy w budynku mieszkalnym/ lokalu mieszkalnym, w którym realizowane jest przedsięwzięcie prowadzona jest działalność gospodarcza, wysokość kosztów kwalifikowanych jest pomniejszana proporcjonalnie do powierzchni zajmowanej na prowadzenie działalności gospodarczej.

**Pole nr 47**. - **Rok oddania budynku do użytkowania albo rok uzyskania zgody na rozpoczęcie budowy** W przypadku budynków istniejących, gdy nie jest znany dokładny rok uzyskania zgody na rozpoczęcie budowy, Wnioskodawca podaje orientacyjny rok oddania budynku do użytkowania. W przypadku budynków nowo budowanych Wnioskodawca podaje rok uzyskania zgody na rozpoczęcie budowy. W przypadku, gdy zgoda na rozpoczęcie budowy została wydana po 15 grudnia 2002 roku i przed 1.01.2003 roku, wpisujemy 2003 rok.

**Pole nr 48**. - **rodzaj budynku**, Wnioskodawca zaznacza, którego przedsięwzięcie dotyczy; do wyboru budynek:

**Istniejący** 

### **Nowo budowany**

### **Pole nr 49**. **50** - **Rodzaj obecnie stosowanego paliwa na cele ogrzewania lub ogrzewania i przygotowania ciepłej wody użytkowej** – dla źródła ciepła I i źródła ciepła II

Wnioskodawca wpisuje obecnie stosowany rodzaj paliwa wykorzystywany na cele ogrzewania lub ogrzewania i przygotowania ciepłej wody użytkowej tj. (lista rozwijana do wyboru). Jeżeli wnioskodawca nie posiada dodatkowego źródła ciepła wybiera z listy "nie dotyczy".

W przypadku, gdy przedsięwzięcie jest realizowane w nowo budowanym budynku, automatycznie zostanie wprowadzony komunikat "nie dotyczy".

### **B.2. Rodzaj przedsięwzięcia - zakres rzeczowy**

Dla poszczególnych zakresów rzeczowych zawartych w **pkt. B.2. od pkt. 2.1. do 2.3.** Wnioskodawca wypełnia m.in. pola dotyczące rzeczywistych kosztów.

# **B.2.1. Część dotycząca dokumentacji projektowej (dokumentacja nieobowiązkowa)**

**Rodzaj dokumentacji (pole 51.)**

## **Zadanie nie dotyczy budynków nowo budowanych oraz budynków istniejących, które otrzymały pozwolenie na budowę po 15.12.2002r. i w których źródła ciepła spełniają wymagania techniczne określone w Programie priorytetowym Czyste powietrze.**

**Pola nr 52. do pola 55** - Wnioskodawca wybiera, zaznaczając w kratkach, rodzaj dokumentacji, która została przygotowana na potrzeby Programu. Po zaznaczeniu wybranych dokumentów, aktywują się zielone pola, w których Wnioskodawca wpisuje koszt dokumentacji przygotowanej na potrzeby projektu(, jeżeli dotyczy).

**Pole 56 -** Koszt całkowity zlicza się automatycznie.

**Pole 57**. - Koszt kwalifikowany wylicza się automatycznie.

**Uwaga:** W przypadku, gdy Wnioskodawca posiada audyt energetyczny, który został sporządzony przed 1.01.2018 r. wg warunków technicznych dla przegród, jakie będą obowiązywać po 31.12.2020r., to nie może zaliczyć kosztów wykonania audytów do kosztów kwalifikowanych. W takim przypadku, jeżeli wnioskodawca chce skorzystać z takiego audytu przy wypełnianiu części B.2 wniosku o dofinansowanie, powinien w polu 52. Wpisać wartość liczbową "0" (zero).Wówczas Wnioskodawca może przepisać wymagane dane z audytu do uproszczonej analizy energetycznej, ale bez kwalifikacji kosztu audytu energetycznego.

### **B.2.2 Uproszczona analiza energetyczna**

**Uwaga!** W tej części instrukcji zostaną omówione rodzaje przedsięwzięć, jakie mogą zostać zrealizowane przez Wnioskodawcę, zarówno w budynkach istniejących, jak i nowobudowanych, w zależności od roku oddania budynku do użytkowania albo roku uzyskania zgody na rozpoczęcie budowy oraz przy uwzględnieniu istniejącego/ych i planowanego/ych źródeł ciepła.

### **B.2.2.1) Zakup i montaż nowego źródła ciepła**

**Ta część dotyczy budynków istniejących i nowo budowanych, które również posiadają już źródło/a ciepła spełniające wymagania w Programie priorytetowym Czyste powietrze.**

W przypadku nowych źródeł ciepła, wnioskodawca musi udokumentować spełnienie wymagań technicznych poprzez okazanie stosownych certyfikatów/etykiet klasy energetycznej/zaświadczeń producenta lub karty produktu.

#### **WARIANT 1 WARIANT 2 WARIANT 3 WARIANT 4 Tok postępowania przy zaznaczeniu w polu 48 – Budynek istniejący, a w polu 47 - rok oddania budynku do użytkowania albo rok uzyskania zgody na rozpoczęcie budowy do 15.12.2002r., gdy wnioskodawca chce wymienić stare źródło/a ciepła na paliwa stałe ( węgiel, biomasa) na nowe, spełniające wymagania techniczne określone w Programie. Tok postępowania przy zaznaczeniu w polu 48. – Budynek istniejący, a w polu 47. - Rok oddania budynku do użytkowania albo rok uzyskania zgody na rozpoczęcie budowy do 15.12.2002r., oraz gdy wnioskodawca ma już zamontowane źródło/a ciepła spełniające wymagania techniczne określone w Programie Priorytetowym Czyste Powietrze (dotyczy źródeł ciepła na paliwa stałe). Tok postępowania przy zaznaczeniu w polu 48. – Budynek istniejący, w polu 47. - Rok oddania budynku do użytkowania albo rok uzyskania zgody na rozpoczęcie budowy po 15.12.2002r., gdy wnioskodawca chce wymienić źródło/a ciepła na paliwo stałe ( węgiel, biomasa) na nowe spełniające wymagania techniczne określone w Programie Priorytetowym Czyste Powietrze. Tok postępowania przy zaznaczeniu w polu 48. – Budynek istniejący, w polu 47. - Rok oddania budynku do użytkowania albo rok uzyskania zgody na rozpoczęcie budowy po 15.12.2002r., oraz gdy wnioskodawca ma już zamontowane źródło/a ciepła spełniające wymagania techniczne określone w Programie Priorytetowym Czyste Powietrze (dotyczy źródeł ciepła na paliwa stałe). Pole 58. -** Wnioskodawca zaznacza w kratce "*Oświadczam, że istniejące źródło ciepła I nie spełnia wymagań technicznych*  **Polu 58. -**Wnioskodawca zaznacza w kratce "*Oświadczam, że istniejące źródło ciepła I spełnia wymagania techniczne określone w Programie priorytetowym Czyste powietrze*, **Pole 64. -** "*Oświadczam, że istniejące źródło ciepła II spełnia wymagania techniczne określone w*  **Pole 58. -** Wnioskodawca zaznacza w kratce "*Oświadczam, że istniejące źródło ciepła I nie spełnia wymagań technicznych*

### **DLA BUDYNKÓW ISTNIEJĄCYCH**

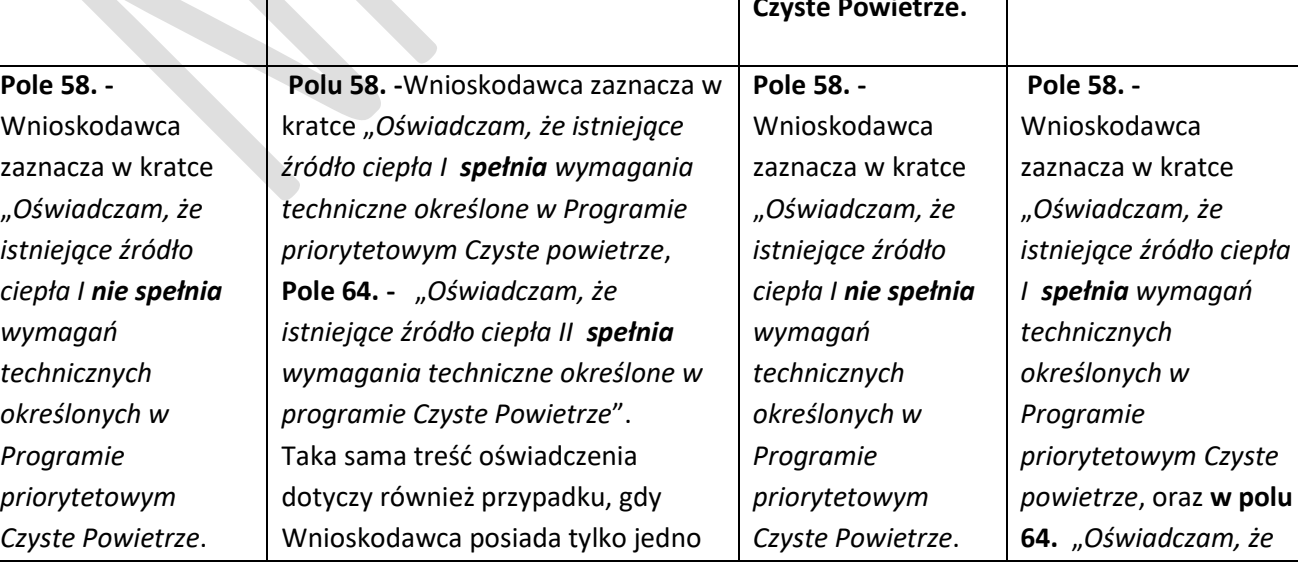

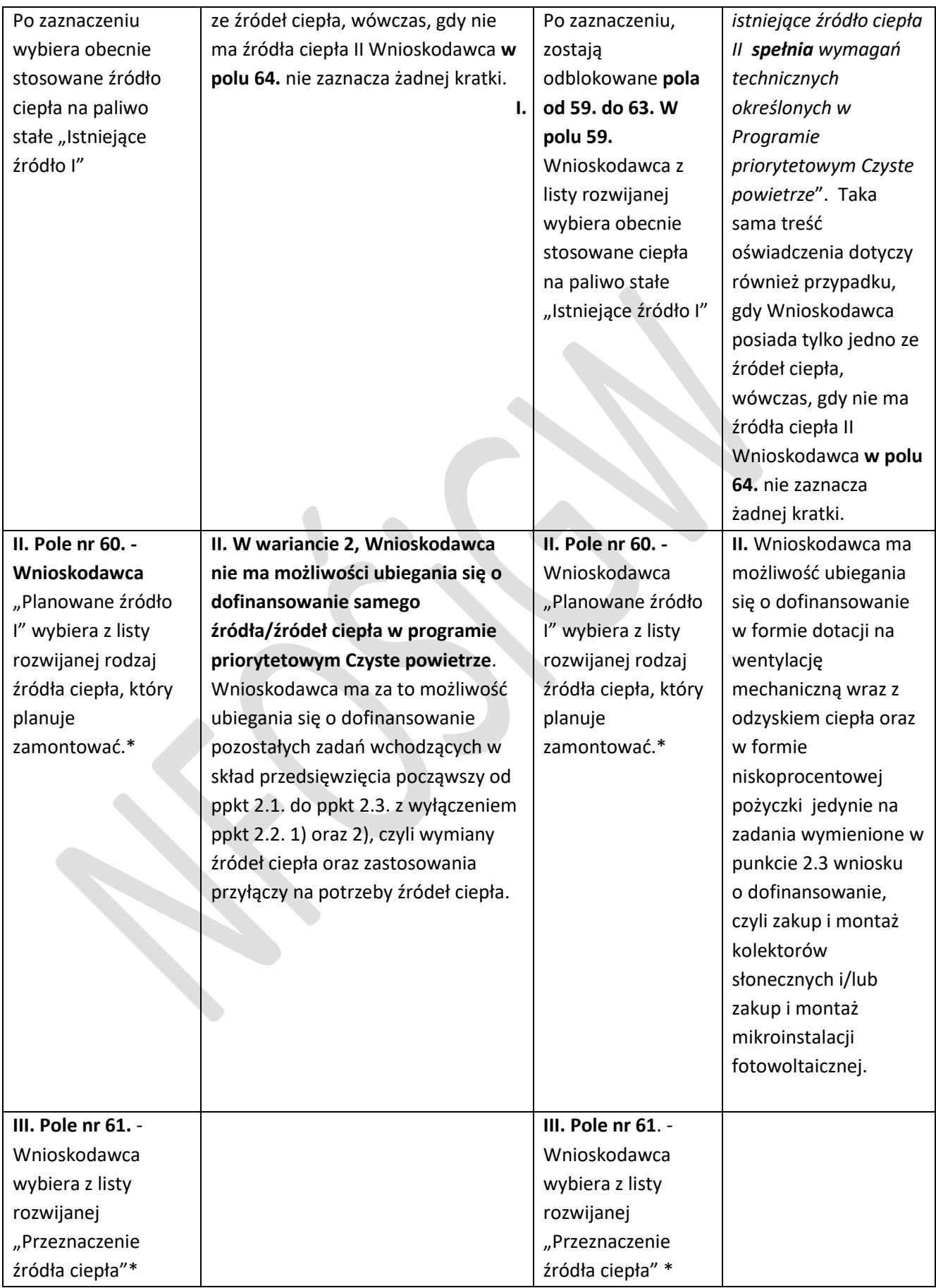

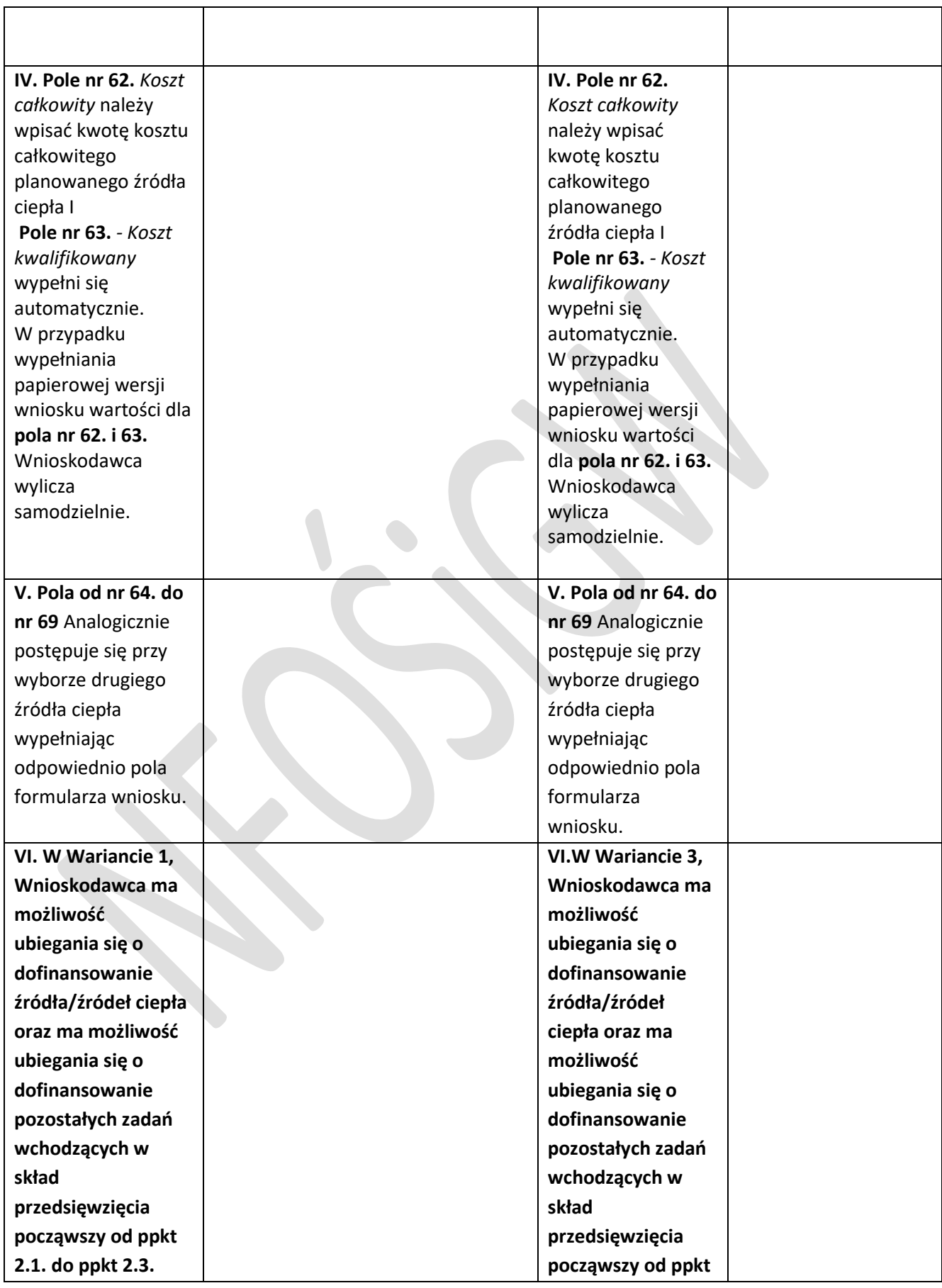

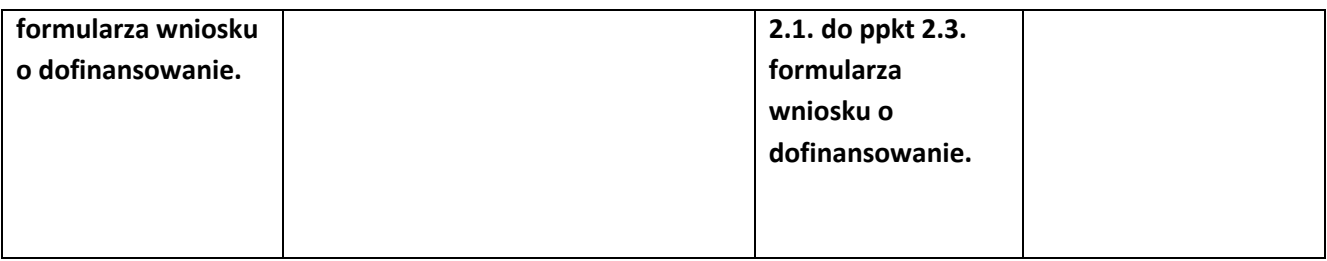

### **Uwaga do pola 58. i 64. Przy Wariancie 1 i 3.**

 Jeżeli Wnioskodawca **obecnie posiada dwa źródła ciepła**, ale zamierza z jednego z nich zrezygnować, to w **polach 58. lub 64.** nie zaznacza żadnej kratki, wówczas **pola od 59. do 63**. lub pola **od 65. do 69.** są nieaktywne.

P**ole nr 59** - Wnioskodawca z listy rozwijanej ma do wyboru rodzaje źródeł ciepła, który planuje wymienić.

**Pole nr 60 - Wnioskodawca** w. "Planowane źródło I" wybiera z listy rozwijanej rodzaj źródła ciepła, który planuje zamontować.

**Pole nr 61 -** Wnioskodawca wybiera z listy rozwijanej "Przeznaczenie źródła ciepła":

### **Uwaga!**

- **nie jest możliwe zamontowanie źródła ciepła na potrzeby wyłącznie ciepłej wody użytkowej,**

**- jeżeli Wnioskodawca z listy planowanych źródeł ciepła wybierze "węzeł cieplny", kolejnym**  źródłem ciepła może być tylko "węzeł cieplny".

**- jeżeli wnioskodawca z listy planowanych źródeł ciepła wybierze "kocioł gazowy kondensacyjny", to kolejnym źródłem ciepła nie może być kocioł na węgiel**.

### **DLA BUDYNKÓW NOWO BUDOWANYCH**

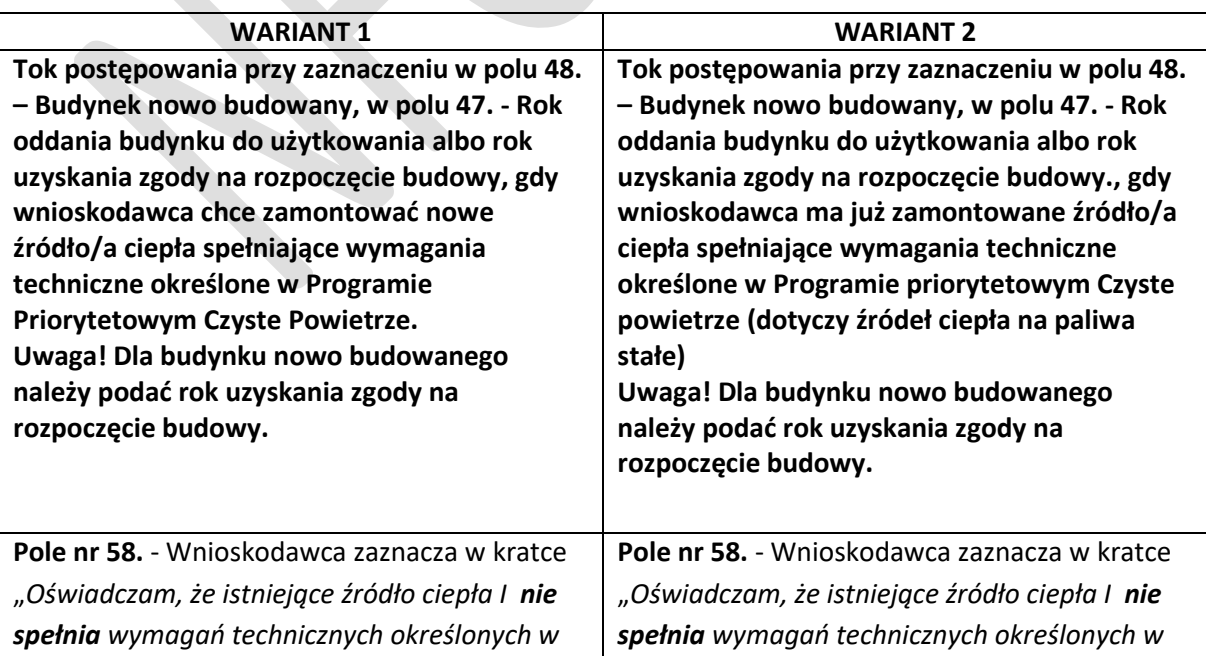

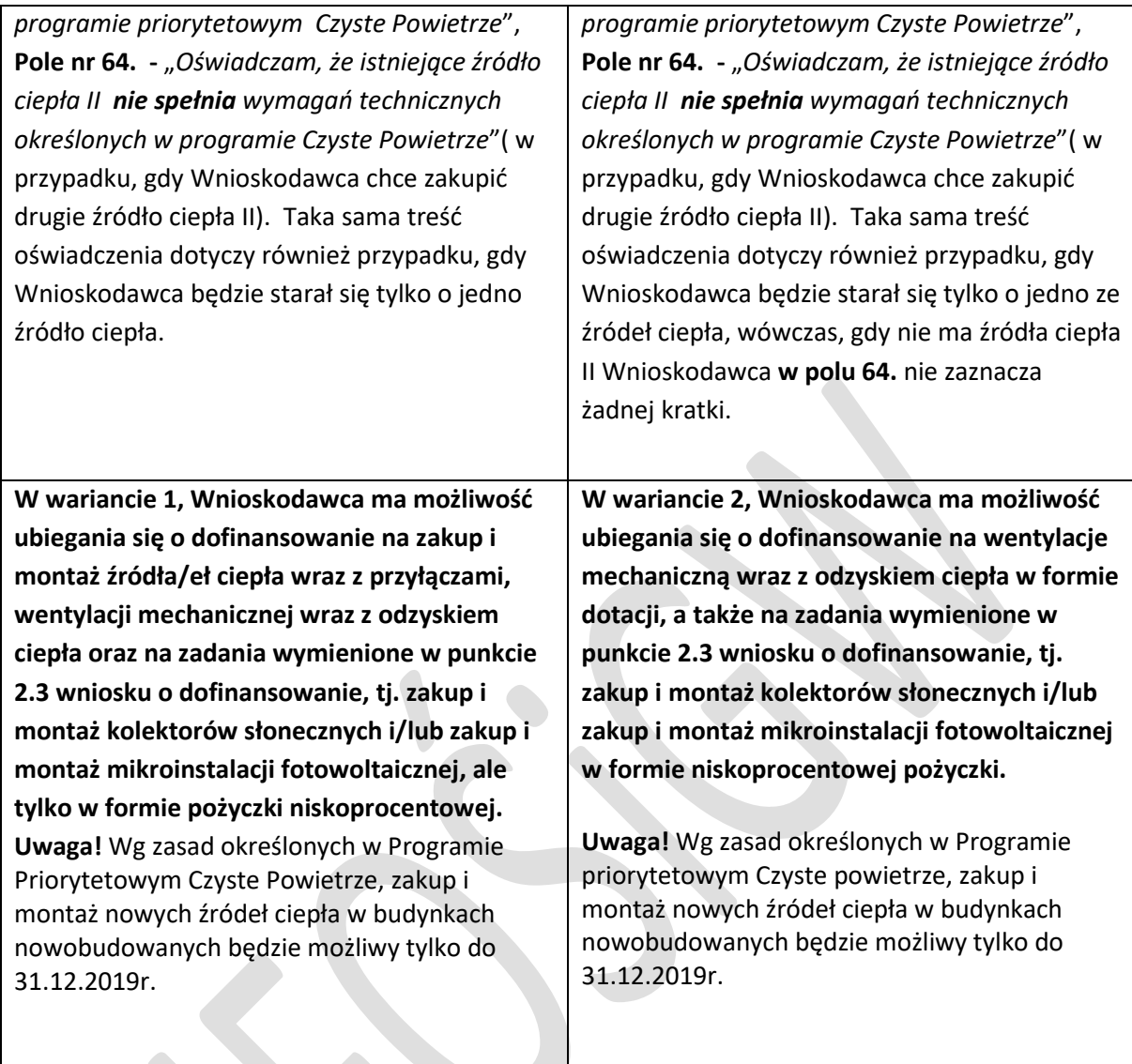

### **B.2.2.2) i 3) Przyłącze na potrzeby źródła ciepła I oraz źródła ciepła II**

## **Uwaga! W przypadku budynków istniejących oraz nowo budowanych poniższe punkty dotyczą zadań związanych tylko z podłączeniem nowego źródła/eł ciepła, wymagających wykonania przyłącza.**

**Pole nr 72. i/lub Pole nr 76**. - Wnioskodawca decyduje, czy będzie realizował zadanie polegające na wykonaniu przyłącza dla źródła ciepła I i/lub II. Po zaznaczeniu **pola nr 72 i/lub polu nr 76., w polu 73. i 77.**, automatycznie zostaje wskazany rodzaj przyłącza na podstawie wybranego wcześniej źródła ciepła I i/lub II, chyba, że przyłącze nie jest wymagane (np. dla kotła olejowego, węglowego, biomasowego).W przypadku wypełniania papierowej wersji wniosku należy wpisać rodzaj przyłącza samodzielnie np. przyłącze cieplne, przyłącze gazowe, przyłącze elektroenergetyczne.

**Pole nr 74. i/lub polu 78**. - Wnioskodawca podaje koszt całkowity zadania.

**Pole nr 75. i/lub pole nr 79.** - Wartość kosztu kwalifikowanego zadania zostaje wyliczona automatycznie na podstawie wcześniej wprowadzonych informacji.

**Pole nr 75. i/lub pole 79**. - W papierowej wersji wniosku wartości należy wyliczyć samodzielnie.

**B.2.2.4) Zakup i montaż/modernizacja instalacji wewnętrznych centralnego ogrzewania i ciepłej wody użytkowej w tym montaż zaworów z głowicami termostatycznymi.**

**Uwaga! Zadanie nie dotyczy budynków nowo budowanych oraz budynków istniejących, które otrzymały pozwolenie na budowę po 15.12.2002r. i w których źródła ciepła są już zamontowane i spełniają wymagania techniczne określone w Programie priorytetowym Czyste powietrze.** 

**Pole nr 80 -** Wnioskodawca wskazuje czy zadanie będzie realizowane.

**Pole nr 81 -** Wnioskodawca z listy rozwijanej wybiera rodzaj instalacji centralnego ogrzewania.

**Pole nr 82**. - Wnioskodawca podaje inną, (jeżeli dotyczy) instalację, niż te wymienione w **polu 81**., dotyczy to również instalacji do ciepłej wody użytkowej.

**Pole nr 83 -** Wnioskodawca podaje koszt całkowity zadania.

**Pole nr 84. -** Koszt kwalifikowany zadania zostaje wyliczone automatycznie na podstawie wcześniej wprowadzonych informacji.

**Pole nr 84.** - W papierowej wersji wniosku wartość należy wyliczyć samodzielnie.

**B.2.2.5) Docieplenie przegród budowlanych i prace towarzyszące.**

**Uwaga! Zadanie nie dotyczy budynków nowo budowanych oraz tych budynków istniejących, które otrzymały pozwolenie na budowę po 15.12.2002r. i w których źródła ciepła są już zamontowane i spełniają wymagania techniczne określone w Programie priorytetowym Czyste powietrze.**

**Pole nr 85.** - Wnioskodawca wskazuje czy zadanie będzie realizowane.

Jeżeli tak, to Wnioskodawca w pierwszej kolejności podejmuje decyzję, które przegrody z kolumny "Przedmiot modernizacji" zostaną przez niego termo modernizowane.

Następnie Wnioskodawca w kolumnie " Temperatura w pomieszczeniu [°C] " wybiera z listy rozwijanej rodzaj temperatury jaka panuje w pomieszczeniu, dla którego będzie ocieplana przegroda. Z listy rozwijanej Wnioskodawca ma do wyboru zakres temperatur:

### przy ti $\geq 16^{\circ}$ C.

#### przy 8°C ≤ ti < 16°C

Rodzaj wybranego zakresu temperatury w pomieszczeniu skutkuje pojawieniem się wymaganej wartości współczynnika przenikania ciepła w ostatniej kolumnie "Zgodnie z WT 2021" zgodnie z warunkami technicznymi, jakie będą obowiązywać od 31.12.2020r.

Uwaga! Puste pole na górze listy rozwijanej z zakresem temperatur pozwala na "zresetowanie/wyłączenie walidacji" na konkretnym wierszu w przypadku pomyłki lub rezygnacji z ocieplenia danej przegrody. Bez tej opcji, po wybraniu wariantu zostanie włączona walidacja wymagająca uzupełnienia całego wiersza i nie będzie możliwości jej wyłączenia, (ponieważ jedno z pól w wierszu zostało uzupełnione).

Następnie Wnioskodawca z kolumny "Rodzaj ocieplenia" wybiera z listy rozwijanej rodzaj materiału do ocieplenia przegród, jakie będą uwzględnione w procesie termomodernizacji.

**Pola nr 86., 94., 102., 110., 118., 126., 134. - rodzaj** materiału ocieplenia w (wybór z listy rozwijanej).

Pole **nr 145.** - "Parametry techniczne INNEGO rodzaju ocieplenia – rodzaj materiału ocieplenia" należy wpisać rodzaj materiału ocieplenia inny, niż wymienione w rozwijanej liście.

**Pola nr 87, 95, 103, 111, 119, 127, 135**. - grubość ocieplenia. Wnioskodawca podaje grubość ocieplenia z centymetrach [cm].

**Pola nr 88, 96, 104, 112, 120, 128**, **136**. - powierzchnię ocieplenia. Wnioskodawca podaje powierzchnię ocieplenia w metrach [m<sup>2</sup>]. Należy pamiętać, iż Wnioskodawca podaje powierzchnię przegrody z wyłączeniem powierzchni stolarki otworowej.

**Pola nr 89, 97, 105, 113, 121, 129, 137. - koszty** ocieplenia dla wskazanej przegrody. Wnioskodawca podaje koszt termomodernizacji dla poszczególnych wskazanych we wniosku przegród.

**Pola nr 90, 98, 106, 114, 122, 130, 138**. - wartość lambda (λ)

**Uwaga!** W przypadku, gdy Wnioskodawca ma w budynku kilka przegród o różnych współczynnikach przenikania ciepła, wówczas ma możliwość w formularzu wniosku wprowadzenie lub usunięcie pozostałych przegród zewnętrznych jak i wewnętrznych poddanych ociepleniu. Dodanie danej przegrody odbywa się poprzez naciśnięcie przycisku " +", a usunięcie przegrody poprzez naciśnięcie przycisku  $\mu$  -  $\mu$ 

**Uwaga!** W zależności od tego, czy wykonany został audyt energetyczny, istnieją dwa warianty dalszego uzupełniania tabeli.

**Wariant 1** - audyt został wykonany na potrzeby termomodernizacji ( Wnioskodawca wcześniej zaznaczył w ppkt 2.1 **pola 51**.) - na podstawie danych z audytu energetycznego w polach od nr **91., 92., 99, .100., 107., 108., 115., 116., 123.,124.,131.,132.,139.,140**., uzupełnia wartości współczynnika przenikania ciepła w W/(m<sup>2</sup>\*K).

**Wariant 2** - audyt nie został wykonany - Wnioskodawca nie ma możliwości uzupełnienia pól nr **91., 92.,99.,100.,107.,108.,115.,116.,123.,124.,131.,132.,139.,140**., " Współczynnik U", "Przed ociepleniem" i "Po ociepleniu". W tym przypadku dane zostają uzupełnione automatycznie na podstawie roku oddania budynku do użytkowania lub roku uzyskania zgody na rozpoczęcie budowy (**pole 47**.).

Uwaga! Wartości współczynnika przewodzenia ciepła lambda (λ) w kolumnie "Wartość lambda (λ)" również jest uzupełniana automatycznie i pokazuje wartość uśrednioną w odniesieniu do wybranego materiału ocieplenia. Jeżeli wnioskodawca dysponuje takim samym materiałem ocieplenia, ale o innym niż wskazana automatycznie we wniosku wartość lambda, to może wybrać inną wartość lambda z listy rozwijanej. W przypadku wybrania innej wartości lambda, Wnioskodawca będzie zobligowany do udokumentowania (np. na podstawie deklaracji producenta) wskazanej wartości lambda dla wybranego materiału ocieplenia.

**Pola nr 92., 100., 108., 116., 124., 132., 140**. - Po wprowadzeniu wszystkich wymaganych wartości aplikacja internetowa automatycznie wylicza lub weryfikuje ( w przypadku danych z audytu

energetycznego) wartości współczynników przenikania ciepła U dla każdej przegrody po termomodernizacji ("Po ociepleniu")

**Pola nr od 93., 101., 109., 117., 125., 133.,** - Wnioskodawca otrzymuje informację, czy ocieplana przegroda spełnia wymagania techniczne, zgodne z WT 2021 - pole **nr 141**. W przypadku braku spełnienia ww. warunków, (jeśli pojawi się komunikat "NIE" w kolorze czerwonym), należy ponownie zweryfikować dane i wybrać właściwą grubość lub rodzaj izolacji zapewniającą spełnienie norm. W przypadku niespełnienia norm j.w. i pozostawienia w tabeli komunikatu "NIE" – wniosek zostanie zwrócony do poprawy, ponieważ nie spełnia założeń Programu priorytetowego Czyste powietrze.

**Pola nr 143 i 144** - Jednocześnie koszty termomodernizacji danej przegrody nie zostaną uwzględnione w ("Razem koszt całkowity" i Razem koszt kwalifikowany").

**Pole nr 142 -** Na podstawie wprowadzonych wcześniej danych, aplikacja internetowa lub Wnioskodawca (w wersji papierowej wniosku) samodzielnie wylicza całkowitą powierzchnię przegród poddanych ociepleniu**,**

**Pole nr 143 -** Razem koszt całkowity" wprowadzonych danych;

Pole nr 144 - "Razem koszt kwalifikowany" dotyczących niniejszych usprawnień.

**B.2.2. 6) Zakup i wymiana stolarki zewnętrznej (okien i drzwi balkonowych) oraz B.2.2.7) Zakup i wymiana drzwi zewnętrznych**

**Uwaga! Zadanie nie dotyczy budynków nowo budowanych oraz tych budynków istniejących, które otrzymały pozwolenie na budowę po 15.12.2002r. i w których źródła ciepła są już zamontowane i spełniają wymagania techniczne określone w Programie priorytetowym Czyste powietrze.** 

**Pole nr 146., 165.** - Wnioskodawca wskazuje czy zadanie będzie realizowane.

Jeżeli tak, to we właściwych wierszach tabeli wybiera rodzaje przegród przezroczystych, które będą podlegać wymianie.

Następnie Wnioskodawca w kolumnie " Temperatura w pomieszczeniu [°C] " wybiera z listy rozwijanej rodzaj temperatury, jaka panuje w pomieszczeniu, dla którego będą wymieniane okna i/lub drzwi.

Z listy rozwijanej Wnioskodawca ma do wyboru zakres temperatur:

### **przy ti ≥ 16°C ,**

#### **przy ti < 16°C**

Rodzaj wybranego zakresu temperatury w pomieszczeniu skutkuje pojawieniem się wymaganej wartości współczynnika przenikania ciepła w ostatniej kolumnie "Zgodnie z WT 2021" zgodnie z warunkami technicznymi, jakie będą obowiązywać od 31.12.2020r.

Uwaga! Puste pole na górze listy rozwijanej z zakresem temperatur pozwala na "zresetowanie/wyłączenie walidacji" na konkretnym wierszu w przypadku pomyłki lub rezygnacji z ocieplenia danej przegrody. Bez tej opcji, po wybraniu wariantu zostanie włączona walidacja wymagająca uzupełnienia całego wiersza i nie będzie możliwości jej wyłączenia, (ponieważ jedno z pól w wierszu zostało uzupełnione).

**Pola nr 147., 152., 157., 166., 171. - powierzchnię** przegrody w metrach [m<sup>2</sup>] – odpowiednio.

**Pola nr 148., 153. i 158**. **167.,172**. - Koszt zakupu i wymiany [zł].

**Pola nr 149., 154., 159., 168. i 173.** - W kolumnie "Współczynnik U starej stolarki" pola zostaną uzupełnione automatycznie przez aplikację internetową, na podstawie wpisanego w **polu nr 47.** roku oddania budynku do użytkowania.

W wersji papierowej wniosku **pola nr 149., 154., 159., 168. i 173.** Wnioskodawca uzupełnia samodzielnie.

Pola 150., 155., 160., 169.,174. - Wnioskodawca wpisuje "Współczynnik U nowej stolarki", w co umożliwia automatyczne wskazanie poprzez aplikację internetową, czy wprowadzony współczynnik przenikania ciepła U **w polach nr 151., 156., 161., 170., 175. jest** zgodny z WT 2021**.**

**Uwaga!** W przypadku, gdy Wnioskodawca planuje zakup różnych okien o różnych współczynnikach przenikania ciepła, ale spełniających warunki techniczne dla okien WT 2021, to podaje jedną najwyższą wartość współczynnika U spośród wszystkich uwzględnianych okien. Podobnie jest w przypadku pozostałych rodzajów okien oraz przegród przezroczystych nieotwieralnych oraz drzwi zewnętrznych dla drzwi/bram garażowych. Dla wersji papierowej wniosku, Wnioskodawca samodzielnie sprawdza wartość współczynnika przenikania ciepła U.

**Pola nr 162., 176.** - aplikacja internetowa lub Wnioskodawca ( w wersji papierowej wniosku) wylicza sumę powierzchni przegród "Razem",

**Pola nr 163., 177.** - Koszt całkowity zastosowania nowych okien lub drzwi balkonowych,

**Pole nr 164**., **178.** - Koszt kwalifikowany.

Uwaga! W przypadku braku spełnienia ww. warunków, (jeśli pojawi się komunikat "NIE" w kolorze czerwonym), należy ponownie zweryfikować "wartość współczynnika U nowej stolarki" zapewniającą spełnienie norm. Jednocześnie koszty modernizacji danej przegrody nie zostaną uwzględnione w polu 163 i 164 ("Razem koszt całkowity" i Razem koszt kwalifikowany").

**Modernizowane przegrody przezroczyste i nieprzezroczyste powinny spełniać wymagania izolacyjności cieplnej, określone w pkt 1 Załącznika nr 2 do rozporządzenia Ministra Infrastruktury z dnia 12 kwietnia 2002 r. w sprawie warunków technicznych, jakim powinny odpowiadać budynki i ich usytuowanie (tj. Dz. U. 2015 r., poz. 1422, z późn. zm.), obowiązujące od 31 grudnia 2020 roku.** 

**B.2.2.8) Zakup i montaż wentylacji mechanicznej wraz z odzyskiem ciepła (w tym rekuperator)**

**Uwaga! Zakup i montaż wentylacji mechanicznej wraz z odzyskiem ciepła dotyczy wszystkich wariantów dla budynków istniejących oraz nowo budowanych.**

**Pole nr 179 - Wnioskodawca** wskazuje czy zadanie będzie realizowane.

**Pole nr 180**. - procentowa wartość graniczna sprawności temperaturowej odzysku ciepła ciepła dla centrali wentylacyjnej, która nie może być niższa, niż 85%, co w przypadku wniosku wypełnianego przez aplikację internetową umożliwi automatyczne wskazanie czy spełnia wymagania Programu.

Pole nr 181. - poprzez pojawienie się komunikatu "TAK" (Pojawienie się komunikatu "NIE" w polu **181**. wskazuje Wnioskodawcy wprowadzenie poprawnej wartości w **polu 180.**

Dla wersji papierowej wniosku, Wnioskodawca samodzielnie sprawdza wartość graniczną sprawności temperaturowej odzysku ciepła.

**Pole nr 182. -** Wnioskodawca wpisuje koszt całkowity zadania**.**

**Pole nr 183.** Koszt kwalifikowany jest wyliczany przez aplikację internetową lub Wnioskodawca (w wersji papierowej wniosku)

Uwaga! W przypadku braku spełnienia ww. warunków, (jeśli pojawi się komunikat "NIE"), należy ponownie zweryfikować wartość pola 180. "Graniczna sprawność temperaturowa odzysku ciepła dla centrali wentylacyjnej" zapewniającą spełnienie norm.

### **B.2.3. Część dotycząca odnawialnych źródeł energii dofinansowanych wyłącznie w formie pożyczki**

**Uwaga! Zakup i montaż kolektorów słonecznych i/lub mikroinstalacji fotowoltaicznej dotyczy wszystkich wariantów dla budynków istniejących oraz nowo budowanych.**

### **B.2.3.1) Zakup i montaż kolektorów słonecznych**

**Pole nr 184**., - Wnioskodawca wskazuje czy zadanie będzie realizowane. Jeżeli tak, to **w polu nr 185.** wybiera z listy rozwijanej rodzaj kolektorów słonecznych

**Pole nr 186. -** Wnioskodawca podaje liczbę kolektorów [szt.]

**Pole nr 187**. – Wnioskodawca wybiera z listy rozwijanej miejsce montażu.

**Pole nr 188**.. - Następnie Wnioskodawca wpisuje koszt całkowity instalacji.

**Pole nr 189 -** Koszt kwalifikowany jest wyliczany przez aplikację internetową lub Wnioskodawcę ( w wersji papierowej wniosku)

### **B2.3.2) Zakup i montaż mikroinstalacji fotowoltaicznej**

**Pole nr 190.,** Wnioskodawca wskazuje czy zadanie będzie realizowane.

Jeżeli tak, to w przypadku zakupu i montażu mikroinstalacji fotowoltaicznej, Wnioskodawca jest zobligowany do wskazania:

**Pole nr 191. -** mocy instalacji w kWp (kilowatopik),

**Pole nr 192. - "Czy** mikroinstalacja będzie podłączona do sieci dystrybucyjnej?"

Wnioskodawca jest zobligowany do wyboru odpowiedzi "TAK" lub "NIE".

**Pole nr 193**. - Dane dotyczące kosztu całkowitego instalacji

**Polu nr 194**. - Koszt kwalifikowany jest wyliczany przez aplikację internetową lub Wnioskodawcę ( w wersji papierowej wniosku).

**Uwaga! W przypadku montażu instalacji kolektorów słonecznych i/lub mikroinstalacji fotowoltaicznej, Wnioskodawca może uzyskać wsparcie na te inwestycje tylko w formie pożyczki. Ponadto przyjęto, iż koszt kwalifikowany za 1 kWp wynosi maksymalnie 6 000 zł i nie może przekroczyć jednostokowej wartości kosztu kwalifikowanego całej instalacji ustalonej na poziomie 30 000 zł.**

### **C. MIESIĘCZNY ŚREDNI DOCHÓD NA OSOBĘ W GOSPODARSTWIE DOMOWYM**

**Uwaga!** Zanim przystąpisz do wypełniania wniosku w części C zapoznaj się z dokumentem "Jak policzyć dochód we wniosku w programie Czyste Powietrze".

### **I. Sposób postępowania przy wypełnianiu wniosku w części C.**

**Pole nr 195. -** Wnioskodawca oświadcza, poprzez zaznaczenie właściwej kratki, czy pozostaje w związku małżeńskim lub nie pozostaje w związku małżeńskim.

W przypadku zaznaczenia "pozostaje w związku małżeńskim" należy zaznaczyć jedną z kratek dotyczących pozostawania w ustawowej majątkowej wspólności małżeńskiej ze współmałżonką/iem lub posiadania rozdzielności majątkowej ze współmałżonką/iem.

**Pole nr 196. -** Wnioskodawca zaznacza poprzez zaznaczenie właściwej kratki, że jest:

1. **Podatnikiem** (będzie mógł skorzystać z ulgi termomodernizacyjnej):

### Osoby fizyczne opodatkowane (płacące PIT):

- a) według skali podatkowej,
- b) według jednolitej 19% stawki podatku,
- c) opłacający ryczałt od przychodów ewidencjonowanych,

które będą mogły skorzystać z ulgi termomodernizacyjnej na zasadach określonych w ustawie z dnia 9 listopada 2018 r. o zmianie ustawy o podatku dochodowym od osób fizycznych oraz ustawy o zryczałtowanym podatku dochodowym od niektórych przychodów osiąganych przez osoby fizyczne.

- W przypadkach wskazanych w punkcie a) i b) do wniosku należy dołączyć zeznanie podatkowe złożone w urzędzie skarbowym:
	- dla wniosków składanych do 30.04 danego roku za przedostatni rok podatkowy licząc od daty złożenia wniosku,
	- dla wniosków składanych od 01.05 danego roku za ostatni rok podatkowy licząc od daty złożenia wniosku.
- W przypadkach wskazanych w punkcie c) do wniosku należy dołączyć zeznanie podatkowe złożone w urzędzie skarbowym:
	- $-$  za przedostatni lub ostatni rok podatkowy licząc od daty złożenia wniosku, odpowiednio do obowiązującego na dzień składania wniosku obwieszczenia Ministra Rodziny, Pracy i Polityki Społecznej w sprawie wysokości dochodu za dany rok z działalności podlegającej opodatkowaniu na podstawie przepisów o zryczałtowanym podatku dochodowym od niektórych przychodów osiąganych przez osoby fizyczne.
- 2. **Nieopodatkowany** (nie będzie miał prawnej możliwości skorzystania z ulgi termomodernizacyjnej):

### Osoby fizyczne:

- a) korzystające z dofinansowania dotyczącego nowo budowanych budynków jednorodzinnych,
- b) opłacające podatek dochodowy w formie karty podatkowej (PIT-16A),
- c) inne niewymienione w punkcie 1.

Do wniosku należy dołączyć:

- zaświadczenie z urzędu skarbowego o nieopodatkowaniu lub
- zeznanie podatkowe złożone w urzędzie skarbowym za przedostatni lub ostatni rok podatkowy licząc od daty złożenia wniosku, odpowiednio do obowiązującego na dzień składania wniosku obwieszczenia Ministra Rodziny, Pracy i Polityki Społecznej w sprawie wysokości dochodu za dany rok z działalności podlegającej opodatkowaniu na podstawie przepisów o zryczałtowanym podatku dochodowym od niektórych przychodów osiąganych przez osoby fizyczne lub
- w zależności od rodzaju dochodu wskazanego we wniosku dokumenty potwierdzające osiągnięte w roku poprzedzającym rok złożenia wniosku dochody (np. decyzja, zaświadczenie, orzeczenie sadu, wyrok sądu, potwierdzenie przelewu lub inny dokument potwierdzający osiągany dochód).

**Uwaga!** Wszelkie wątpliwości związane z możliwością korzystania z ulgi termomodernizacyjnej należy wyjaśniać z właściwym urzędem skarbowym.

### **Oświadczenia dotyczące osób tworzących gospodarstwo domowe**

W tabeli C.1.1. Wnioskodawca wpisuje dane wszystkich osób wliczających się do gospodarstwa domowego na dzień składania wniosku o dofinansowanie, w tym dane osób nieosiągających dochodu pozostających na utrzymaniu w gospodarstwie domowym:

**Pole nr 197.** – Należy wpisać odpowiednio, wskazany w metodyce, właściwy rok podatkowy lub kalendarzowy dla dochodów uzyskanych przez Wnioskodawcę.

**Pole nr 198. -** Imię i nazwisko – należy wpisać imię i nazwisko osoby wchodzącej w skład gospodarstwa domowego,

**Pole nr 199a.** - Narodowość – z listy rozwijanej należy wybrać narodowość " Polska", "Inna" Wskazanie przez Wnioskodawcę narodowości "Inna" umożliwia w polu 199. wprowadzenie numeru,

Pole nr 199. - PESEL/ Inny dok.<sup>\*</sup> – należy wpisać numer PESEL lub w przypadku narodowości innej niż polska i nieposiadania numeru PESEL należy wpisać inny numer dokumentu potwierdzającego tożsamość,

**Pole nr 200. -** Stopień pokrewieństwa – należy wpisać stopień pokrewieństwa lub relację do Wnioskodawcy; w przypadku, jeśli dotyczy Wnioskodawcy wpisać "wnioskodawca",

**Pole nr 201.-** Wartość rocznego dochodu w PLN - należy wpisać dochód roczny wyliczony zgodnie ze wskazaną metodyką w dokumencie "**Jak policzyć dochód we wniosku w programie Czyste Powietrze"**. Uwzględniamy wyłącznie dochody z zamkniętego katalogu dochodów.

Poszczególne osoby tworzące gospodarstwo domowe wpisują dochód z wskazanego w metodyce, roku podatkowego lub kalendarzowego właściwego ze względu na rodzaj dochodu.

**Uwaga!** Rok dla wyliczenia dochodu poszczególnych członków gospodarstwa domowego nie zawsze będzie tożsamy z rokiem podanym przez wnioskodawcę w **polu 197.**

Prawo do odliczenia składek na ubezpieczenie zdrowotne ustala się na podstawie dokumentów stwierdzających ich poniesienie (np. PIT, zaświadczenie z ZUS/KRUS).

W przypadku, gdy wnioskodawca lub członkowie gospodarstwa domowego:

- nie osiągają dochodu należy w **polu 201** wpisać 0,
- składają wspólnie rozliczenie roczne, dochód we wniosku o dofinansowanie, w **polu 201** wpisuje osoba oznaczona w deklaracji podatkowej PIT, jako podatnik, natomiast druga osoba wpisuje w tym polu wartość 0,
- osiągają dochody poza granicami Rzeczypospolitej Polskiej, dokonuje się ich przeliczenia na podstawie średniego kursu walut obcych ogłaszanego przez Narodowy Bank Polski z ostatniego dnia poprzedniego roku, pod warunkiem, że za okres podatkowy przyjmuje się rok kalendarzowy. W pozostałych sytuacjach, przyjmuje się kurs z ostatniego dnia okresu podatkowego. Wnioskodawca powinien przedłożyć dokument poświadczający dochód, właściwy dla danego kraju. Powyższe nie dotyczy członków gospodarstwa domowego, którzy podlegają nieograniczonemu obowiązkowi podatkowemu w Polsce, mają miejsce zamieszkania na terytorium Polski i są zobowiązani do rozliczenia tych dochodów również w Polsce.

**Pole nr 202. -** Rodzaj dochodu – należy wybrać rodzaj osiąganego dochodu z listy rozwijanej.

W przypadku osób nieuzyskujących dochodu pozostających na utrzymaniu w gospodarstwie domowym i wpisania w polu 201 wartości 0 automatycznie wybrane zostanie "brak dochodu".

Przy więcej niż jednym źródle dochodu, wnioskodawca powinien za pomocą "+" uzyskać kolejne wiersze tabeli przepisując dane personalne podane powyżej.

W przypadku braku możliwości wybrania dochodu z listy rozwijanej należy wybrać "Inne do wpisania przez wnioskodawcę w polu 202a" i należy wpisać rodzaj dochodu poprzez wypełnienie **pola 202 a.**

Przy określaniu rodzaju dochodu należy wybrać rodzaj posługując się definicją dochodu.

**Pole nr 203. -** Rodzaj dokumentu potwierdzającego dochód – należy wybrać właściwy dokument potwierdzający dochód z listy rozwijanej lub wybrać "nie dotyczy",

**Pole nr 204. -** Urząd skarbowy/Urząd gminy – należy wybrać z listy rozwijanej dane urzędu skarbowego, w którym została złożona deklaracja PIT za dany rok podatkowy lub wybrać z listy rozwijanej Urząd gminy i wpisać dane urzędu gminy, który wystawił zaświadczenie lub nakaz płatniczy określający powierzchnię gospodarstwa rolnego tj. należy wpisać nazwę i dane adresowe.

W przypadku osób nieuzyskujących dochodu pozostających na utrzymaniu w gospodarstwie domowym należy wpisać "nie dotyczy".

Na dole każdej tabeli aplikacja internetowa lub Wnioskodawca samodzielnie (wersja papierowa wniosku) wylicza razem dochód w złotych.

Następnie Wnioskodawca oświadcza, że posiada zgodę na przetwarzanie danych osobowych osób, wskazanych w powyższych tabelach o dochodach w ramach programu priorytetowego Czyste Powietrze.

**Pole nr 205. -** Liczba osób w gospodarstwie domowym - liczba osób w gospodarstwie domowym wylicza się automatycznie.

**Pole nr 206. -** Całkowity dochód osób tworzących gospodarstwo domowe w roku – rok wpisywany jest automatycznie.

**Pole nr 207. -** Całkowity dochód osób tworzących gospodarstwo domowe w roku, wylicza się automatycznie przez aplikację internetową poprzez zsumowanie dochodów wszystkich osób tworzących gospodarstwo domowe.

**Pole nr 208. -** Średni miesięczny dochód na osobę, w roku – rok wpisywany jest automatycznie.

**Pole nr 209. -** Średni miesięczny dochód na osobę, w roku, wylicza się automatycznie przez aplikację internetową poprzez podzielenie wyniku z **pola nr 207** na 12 miesięcy, a następnie podzielenie przez liczbę członków gospodarstwa domowego z **pola nr 205.**

**Pole nr 210. -** Dochód stanowiący podstawę do opodatkowania – należy wpisać kwotę (po zaokrągleniu do pełnych złotych) z zeznania podatkowego (PIT) wnioskodawcy z pozycji "Podstawa obliczania podatku".

W przypadku wnioskodawców rozliczających się na podstawie dokumentu PIT-28 należy wpisać dochód roczny wykazany **w polu 201.**

**Pole nr 211. -** Miesięczny średni dochód na osobę w gospodarstwie domowym, **(pole nr 212.)** Grupa dofinansowania, **(pole nr 213.)** Intensywność dofinansowania dotacyjnego wylicza się automatycznie na podstawie Tabeli nr 1 lub 2 Intensywność dofinansowania określonej w Programie.

W przypadku, deklarowania średniego miesięcznego dochodu na członka gospodarstwa w wysokości 0, kwalifikującego do grupy o najniższej intensywności dofinansowania (grupa I – dochód do 600 zł na członka gospodarstwa domowego), wymagane jest przedłożenie zaświadczenie z urzędu skarbowego potwierdzające wysokość dochodów osiągniętych przez członków gospodarstwa domowego.

Decyzja o przedstawieniu dodatkowych wyjaśnień i dodatkowych dokumentów będzie podejmowana przez WFOŚiGW zgodnie z jego wewnętrznymi procedurami.

#### **D. FINANSOWANIE INWESTYCJI**

#### **1. Kalkulacja szczegółowych warunków przedsięwzięcia**

We wniosku wypełnianym przy użyciu aplikacji internetowej - system automatycznie wylicza kolejne pola poza polami: wnioskowanej dotacji i wnioskowanej pożyczki. W wersji papierowej wniosku - Wnioskodawca samodzielnie wylicza wszystkie pola, dokonując kalkulacji szczegółowych warunków przedsięwzięcia, zgodnie z poniższymi wskazówkami:

- **Pole nr 214. -** Koszt całkowity przedsięwzięcia suma wszystkich rzeczywistych kosztów projektu zawartych we wniosku, obejmujących koszty kwalifikowane i koszty niekwalifikowane.
- **Pole nr 215. -** Koszt kwalifikowany suma kosztów kwalifikowanych poszczególnych zakresów rzeczowych przedsięwzięcia zgodnych z pkt 6.6. programu Czyste Powietrze (Wykaz kosztów kwalifikowanych i ich limitów jednostkowych).
- **Pole nr 216. - Koszt** niekwalifikowany **– Koszt** całkowity przedsięwzięcia Koszt kwalifikowany.
- **Pole nr 217. -** Kwota kosztów kwalifikowanych dla części dotacyjnej suma kosztów kwalifikowanych podlegających dofinansowaniu w formie dotacji, nie więcej niż 53 000 zł.
- **Pole nr 218. -** Kwota kosztów kwalifikowanych dla części pożyczkowej suma kosztów kwalifikowanych dla zakresu rzeczowego dofinansowanego wyłącznie w formie pożyczki.
- **Pole nr 219. -** Maksymalny poziom dotacji –suma kosztów kwalifikowanych, na które Wnioskodawca może otrzymać dotację, pomnożona przez intensywność dofinansowania (maksymalnie 53 000 zł x intensywność dofinansowania).
- **Pole nr 220. -** Maksymalny poziom pożyczki kwota kosztów kwalifikowanych dla części pożyczkowej plus suma kosztów kwalifikowanych podlegających dofinansowaniu w formie dotacji (bez ograniczenia do kwoty 53 tys. zł) pomniejszone o wnioskowaną dotację.
- **Pole nr 221. -** Wnioskowana dotacja Wnioskodawca wpisuje kwotę równą lub mniejszą od wyliczonego maksymalnego poziomu dotacji.
- **Pole nr 222. - Wnioskowana** pożyczka Wnioskodawca wpisuje kwotę równą lub mniejszą od wyliczonego maksymalnego poziomu pożyczki.
- **Pole nr 223. -** Wkład własny koszty całkowite minus wnioskowana dotacja, minus wnioskowana pożyczka.

**W tabeli "Kalkulacja szczegółowych warunków przedsięwzięcia" w aplikacji internetowej Wnioskodawca wpisuje wnioskowaną kwotę dotacji i pożyczki; Wnioskodawca może zmniejszyć zarówno kwotę dotacji, jak i pożyczki w stosunku do kwot wyliczonych, jako maksymalny poziom dofinansowania, czy maksymalny poziom pożyczki na rzecz zwiększenia wkładu własnego przeznaczonego na realizację przedsięwzięcia. Wnioskodawca może także zrezygnować z jednej z form dofinansowania, tj. dotacji lub pożyczki, wpisując wartość "0" w odpowiednie pole.**

### **2. Okres korzystania z pożyczki**

Wnioskodawca powinien wskazać:

- **Pole nr 224. -** Planowana karencja w spłacie rat kapitałowych- liczona od daty wypłaty ostatniej planowanej transzy pożyczki do daty spłaty pierwszej raty kapitałowej, lecz nie dłużej niż do 12 miesięcy po zakończeniu realizacji przedsięwzięcia.
- **Pole nr 225. -** Planowany okres spłaty pożyczki (do 180 miesięcy) okres finansowania jest liczony od daty pierwszej planowanej wypłaty transzy pożyczki do daty planowanej spłaty ostatniej raty kapitałowej, lecz nie dłuższa niż do daty zakończenia realizacji przedsięwzięcia. Karencja w spłacie pożyczki wlicza się w okres spłaty pożyczki.

**Uwaga!** Jeżeli Wnioskodawca nie ma zamiaru ubiegać się o pożyczkę, to w **polu 222.** podaje wartość 0 ( słownie: zero zł), wówczas **pola 224. i 225.** Są zablokowane

### **E. OŚWIADCZENIA**

Wnioskodawca zobowiązany jest do zapoznania się z oświadczeniami wskazanymi we wniosku i ich stosowania.

Oświadczenie dotyczące przetwarzania danych osobowych osoby innej niż wnioskodawca musi być przed dołączeniem do wniosku podpisane przez osobę, której dane zostały ujęte we wniosku.

### **F.ZAŁĄCZNIKI**

Wnioskodawca zobowiązany jest do dołączenia wskazanych we wniosku załączników.

Celem uproszczenia procesu dofinansowania w ramach Programu priorytetowego Czyste powietrze w formularzu wniosku o dofinasowanie zawarto elementy umowy dotacji określające warunki jej udzielenia, w tym zakres dofinansowanego przedsięwzięcia, termin realizacji, kwotę dofinansowania, zasady i warunki jego wypłaty, udział kosztów kwalifikowanych, obowiązki związane z trwałością przedsięwzięcia, wymagane zabezpieczenia należytego wykonania umowy, przesłanki wypowiedzenia. Złożenie przedmiotowego wniosku o dofinansowanie jest równoznaczne ze złożeniem przez Wnioskodawcę oświadczenia woli o zawarciu umowy dotacji na warunkach określonych we wniosku. Zawarcie umowy nastąpi po doręczeniu Wnioskodawcy oświadczenia woli o akceptacji wniosku przez właściwy WFOŚiGW

Pod "Warunkami umowy dotacji" w części F znajduje się dodatkowe pole o nazwie " Pole opcjonalnewypełnia Urząd Gminy" . Jest to pole wypełniane opcjonalnie przez Przedstawiciela Urzędu Gminy po przeprowadzeniu przez niego weryfikacji poprawności danych złożonych we Wniosku o dofinansowanie.

Dodatkowo pod polem " Pole opcjonalne- wypełnia Urząd Gminy" pojawiło się dodatkowe pole o nazwie " Wypełnia wfośigw". Tą część powinien uzupełnić Pracownik wfośigw, który przyjmuje wniosek o dofinansowanie do weryfikacji/ zatwierdzenia.

#### **G. DATA I PODPIS WNIOSKODAWCH**

W tym punkcie Wnioskodawca wpisuje datę wypełnienia wniosku **(pole nr 226.)** oraz składa czytelny podpis pod wnioskiem o dofinansowanie przedsięwzięcia **(pole nr 227.).**

**Uwaga!** Wnioskodawca po uzupełnieniu całego wniosku jest zobowiązany do zweryfikowania formularza pod względem poprawności jego uzupełnienia. Weryfikacja formularza odbywa się poprzez naciśniecie przycisku "Weryfikacja formularza" umieszczonego na pierwszej stronie wniosku po prawej stronie pod datą złożenia wniosku.

W przypadku nieprawidłowości przy wypełnieniu formularza, po weryfikacji pojawi się komunikat na czerwonym tle: **Status wniosku** "Wniosek jest niepoprawny lub zostały wprowadzone zmiany - Nie przesyłaj wniosku elektronicznie ani w wersji papierowej do WFOŚiGW dopóki nie poprawisz błędów i nie uzyskasz pozytywnego statusu. Funkcja wydruku została zablokowana" Ten komunikat zobowiązuje Wnioskodawcę do poprawienia błędów. Błędy we wniosku lub pola nieuzupełnione zostaną zaznaczone na czerwono, w celu ich poprawy.

Po usunięciu wszystkich uwag i ponownej weryfikacji formularza, Wnioskodawca powinien otrzymać komunikat **Status wniosku** "Wniosek jest poprawny – teraz prześlij wniosek przez portal beneficienta (dostarcz podpisaną wersje papierową) lub wyłącznie elektronicznie poprzez epuap" Tylko taki wniosek może zostać przesłany przez Portal Beneficjenta oraz może zostać wydrukowany i po podpisaniu złożony w wersji papierowej do wfośigw.